- 1. Go to<https://wapps1.csueastbay.edu/web-payment/>
- 2. Sign in with your NetID and password.

NOTE: if you wish to pay by International Bank Transfer under the "International Bank Transfers" there are two options for you to choose from at the bottom of the page.

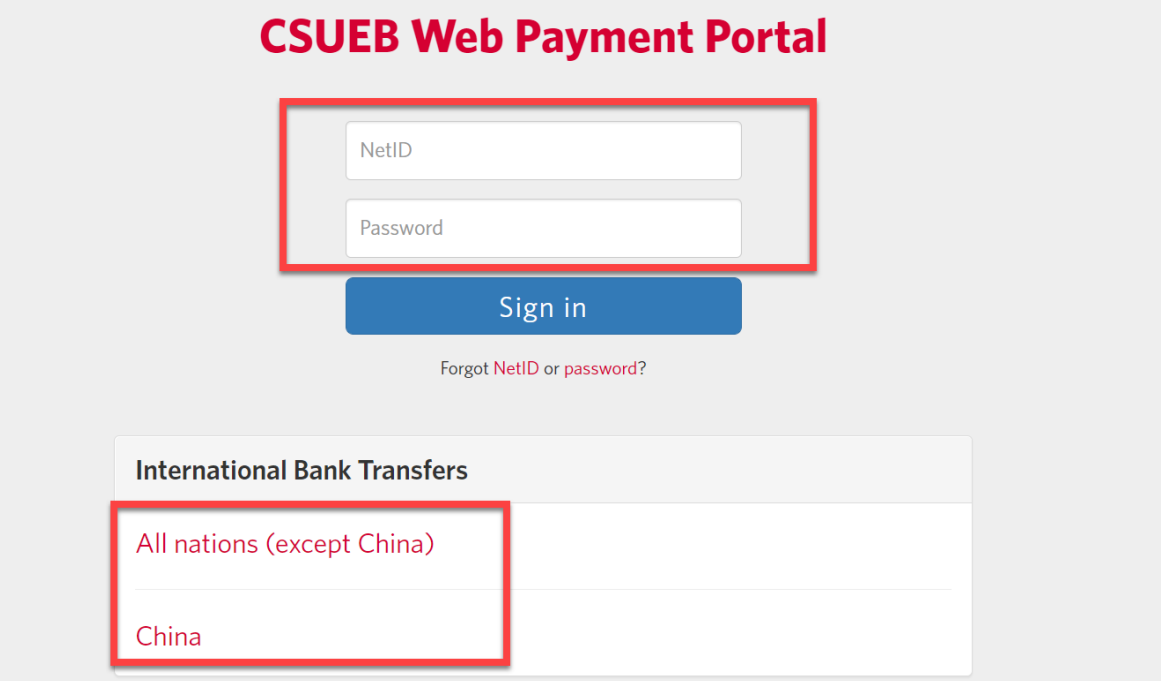

3. A new window will open. Click on "Make a payment" on the lower right-hand portion of your screen:

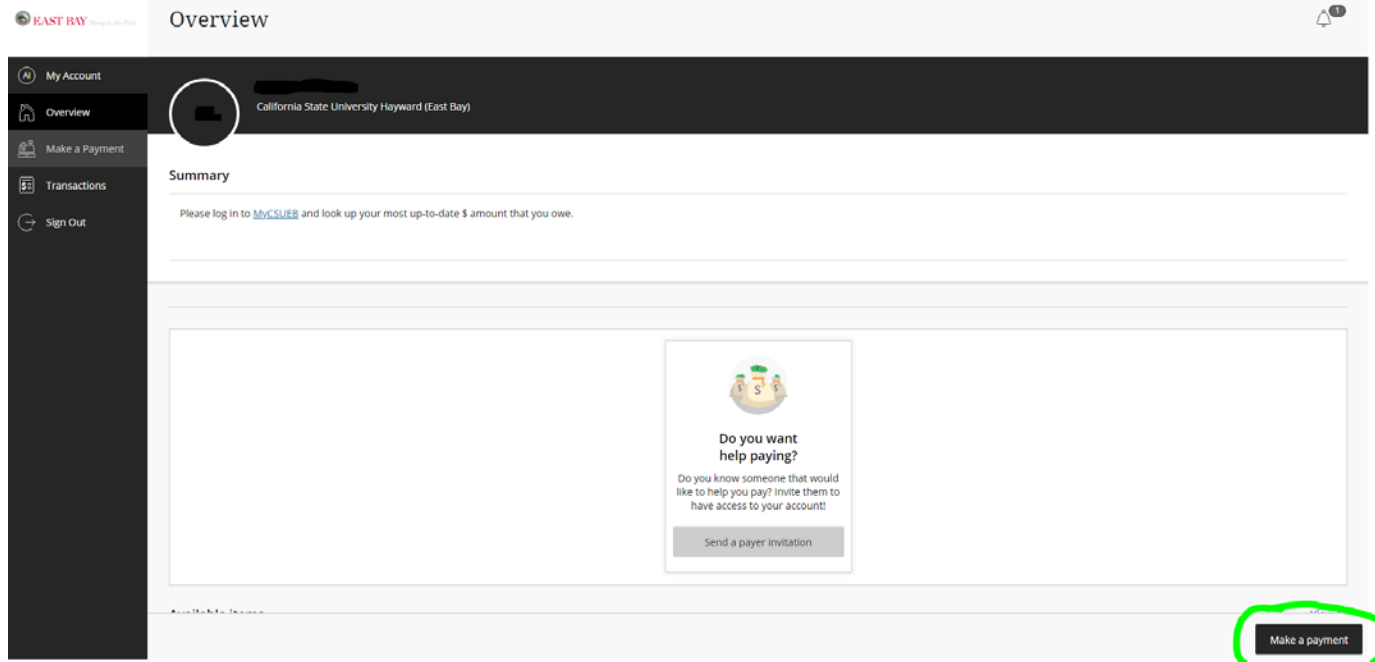

#### 4. Choose "ONLINE PMT-CHOOSE AMT"

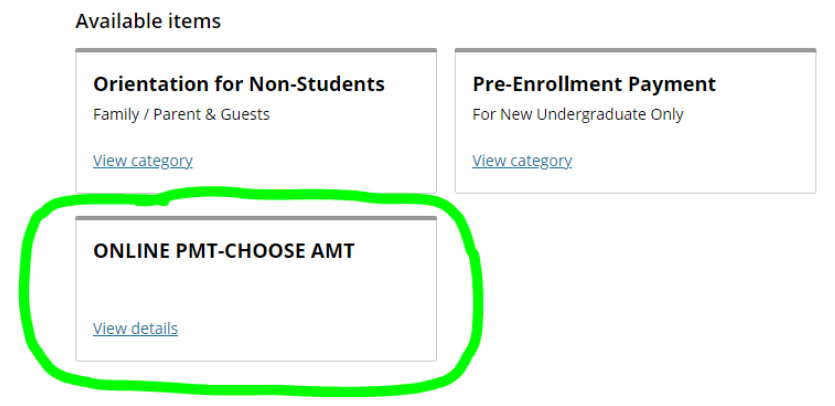

5. On the right-hand side an "Amount" box will appear. Enter the amount you wish to pay in this box/area and when finished, click on "Add to payment" in the lower right-hand of your screen:

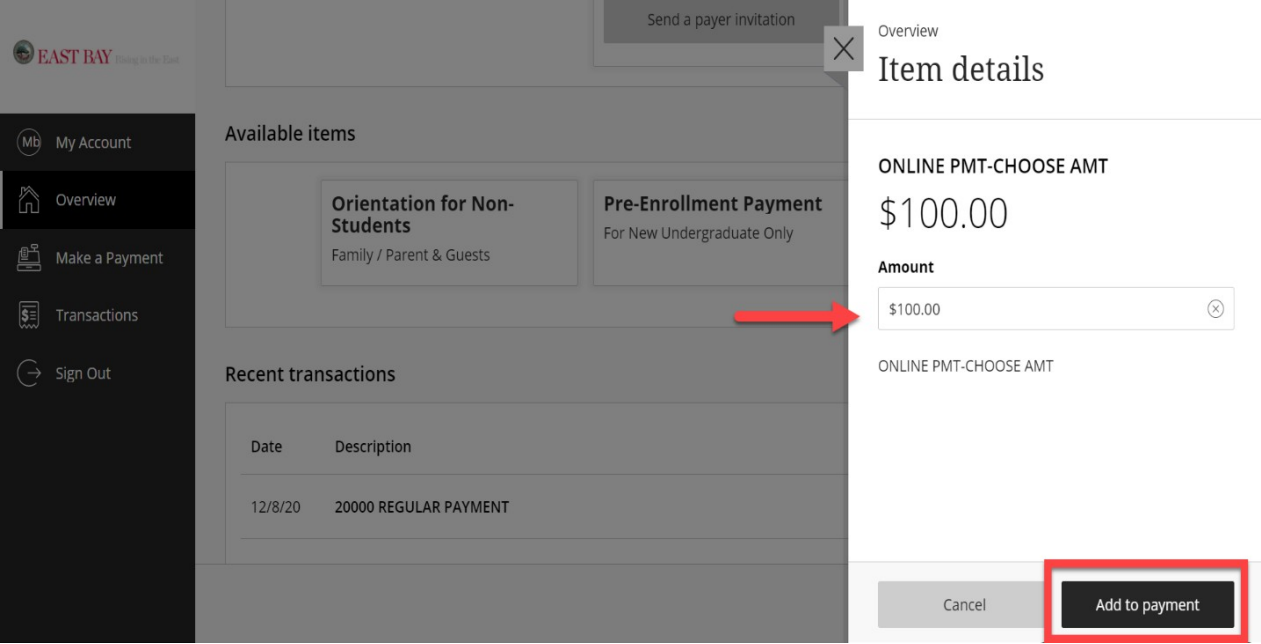

6. Then SCROLL ALL THE WAY DOWN to the bottom of the next page and click on "Continue":

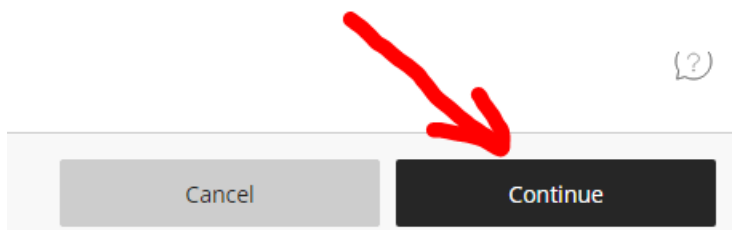

7. On this screen, you are provided with three payment methods. Under "Payment method" choose one of the three available options.

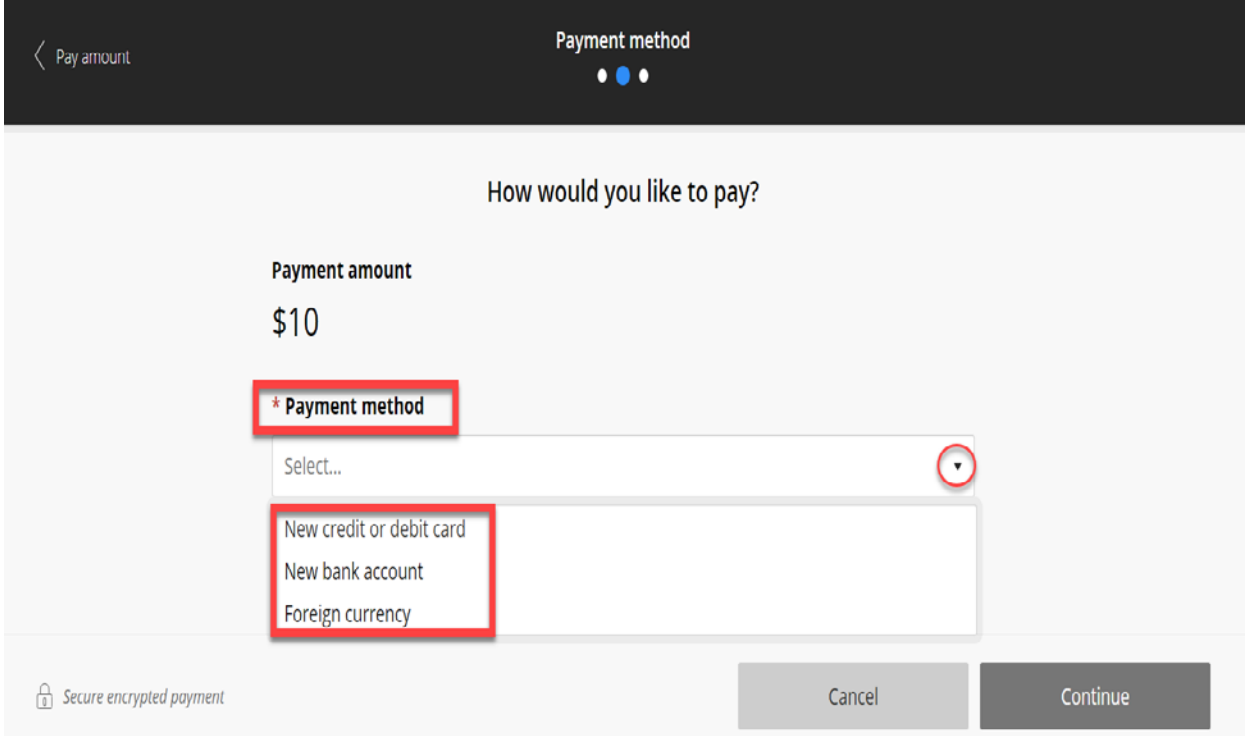

## **Option 1:**

New Credit or debit card - Enter the payment information and click the "Continue" button.

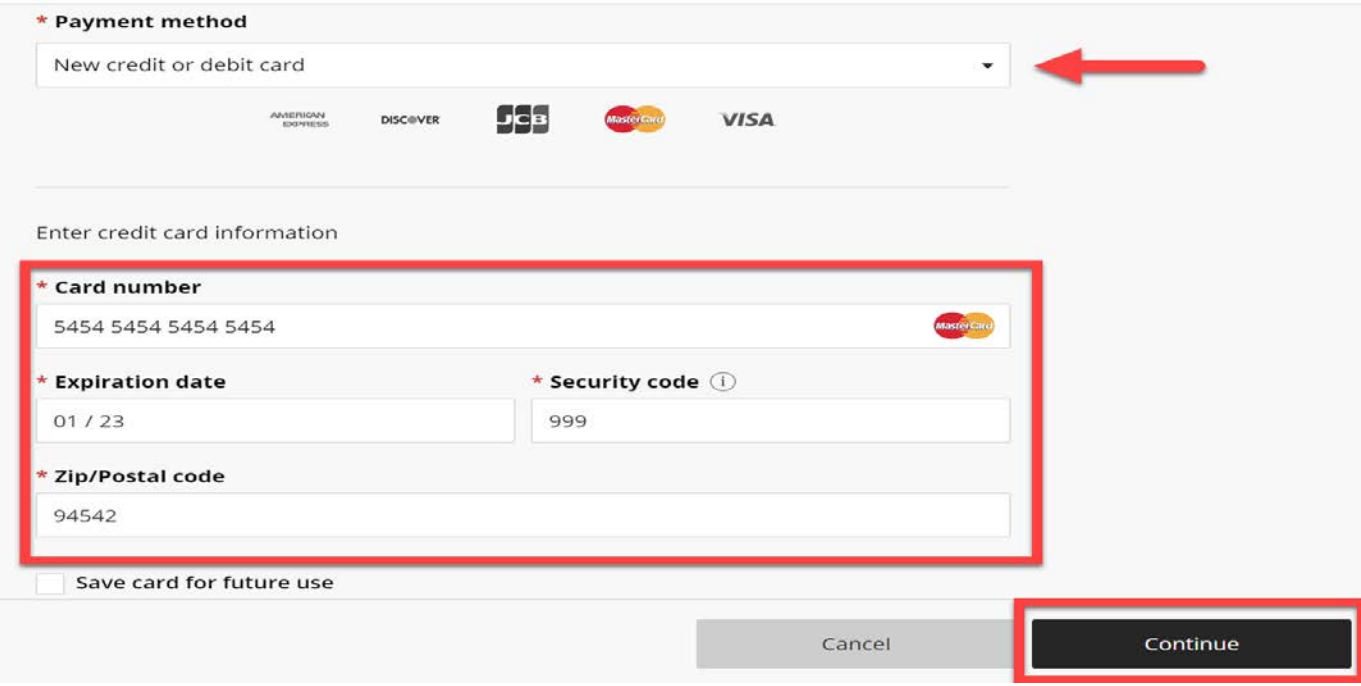

### Review and accept the terms and conditions, then click the "Continue" button

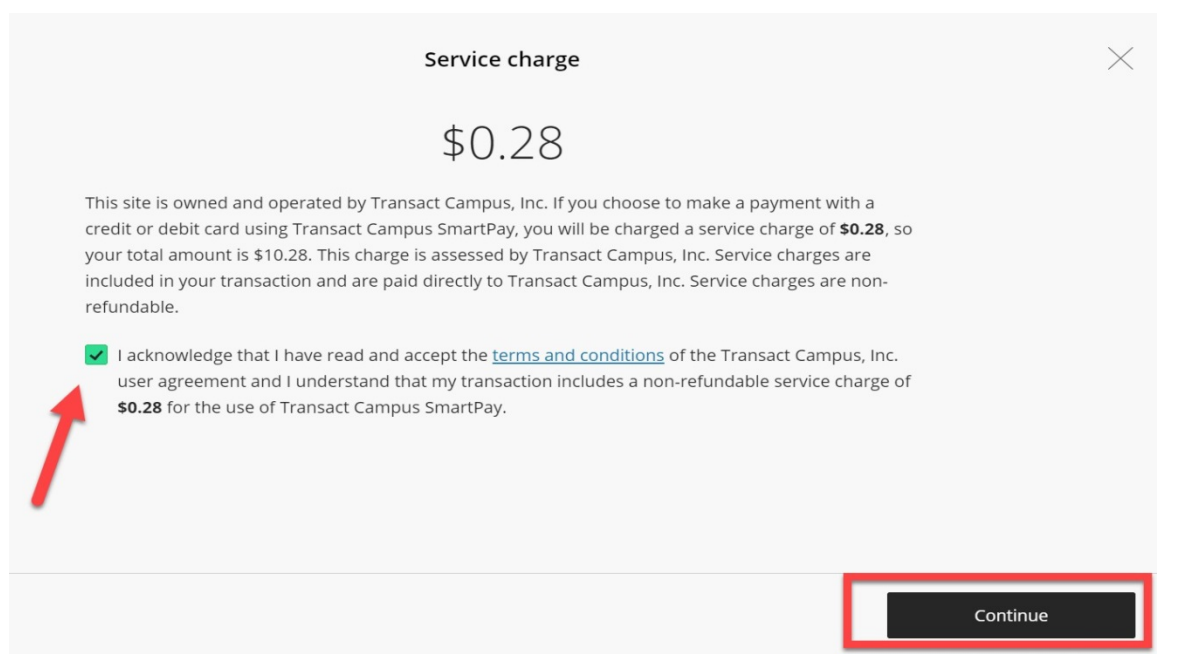

Enter your email address, review the amount you wish to pay, if correct, select "Pay" button.

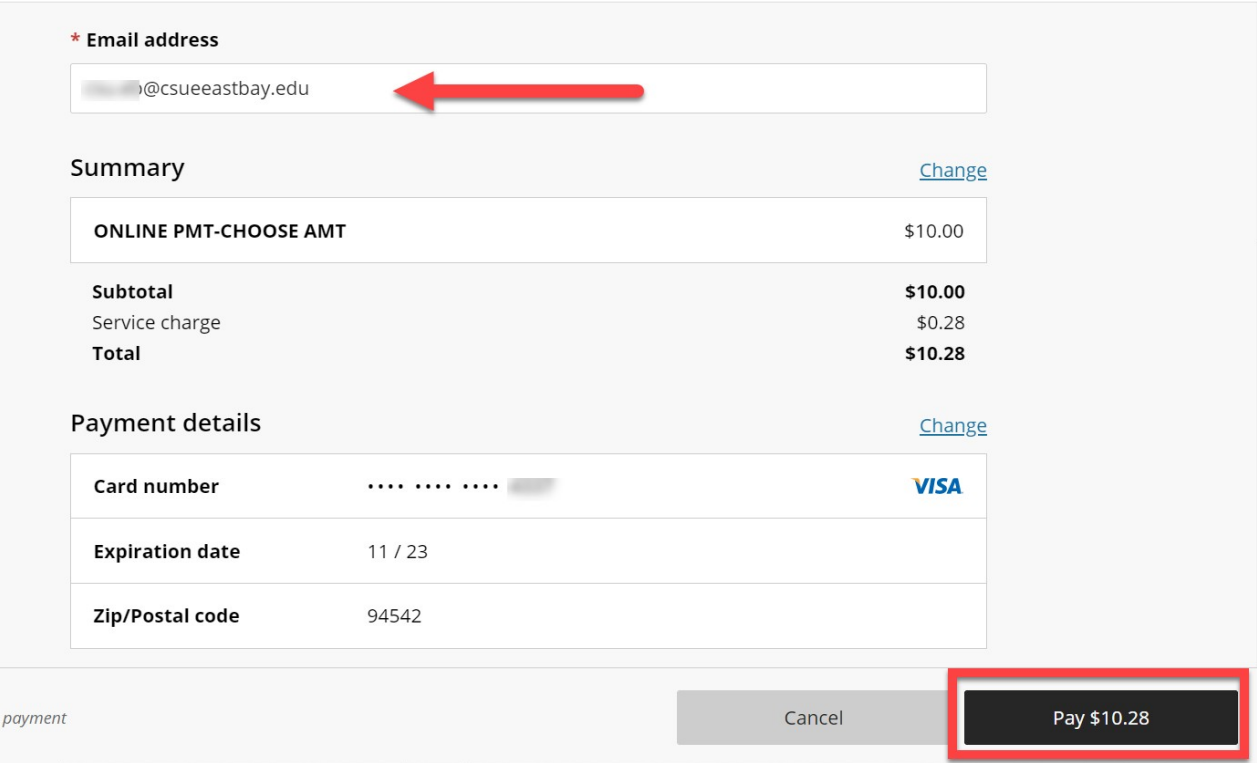

You can click "Cancel" if you wish to cancel the transaction.

# **Option 2:**

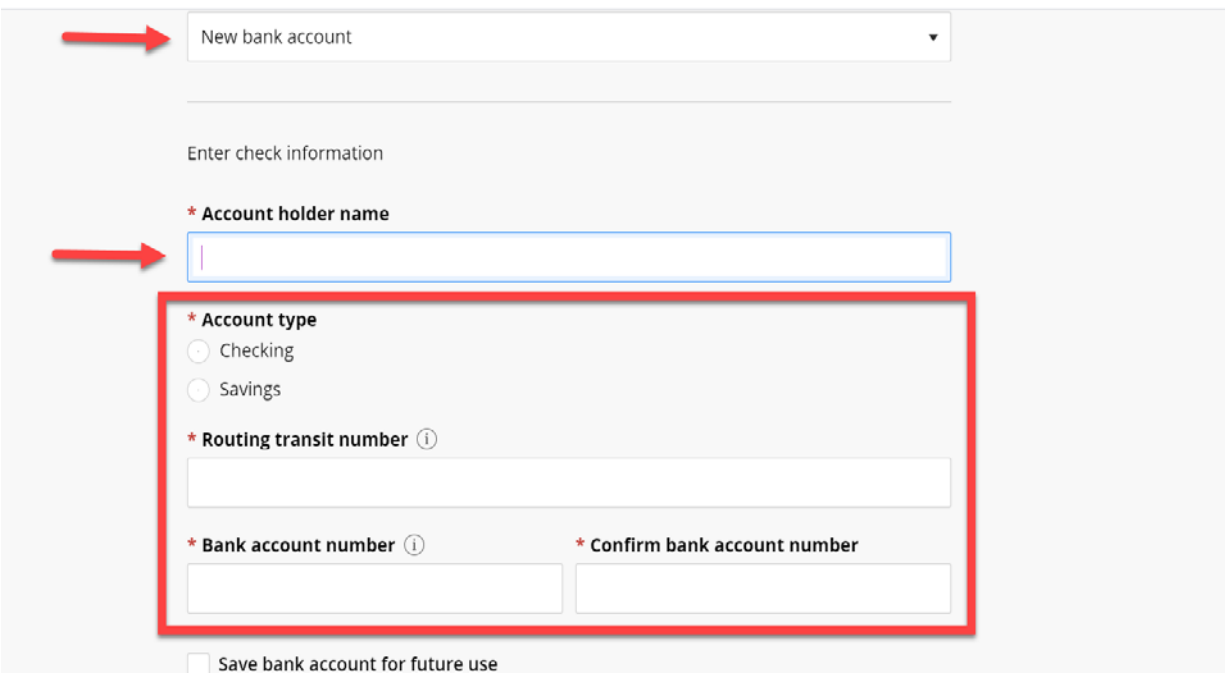

New Bank account (eCheck) - Enter the payment information:

Review and agree to the term and conditions, click on the "Continue" button.

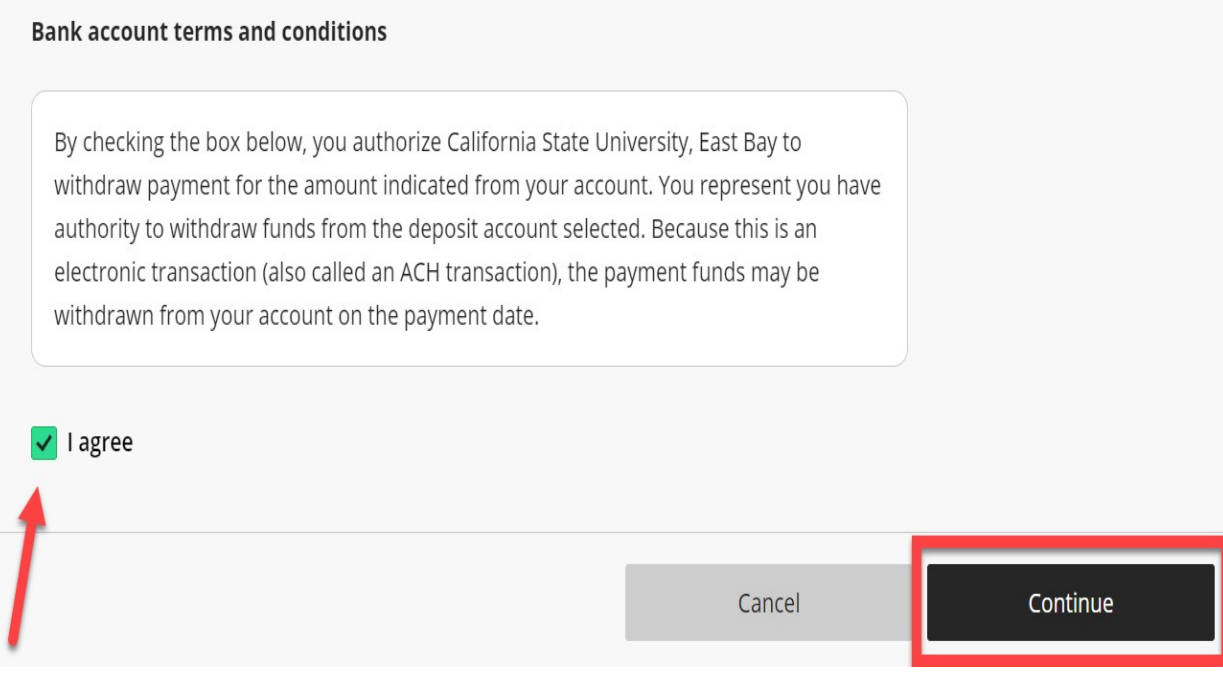

Enter your email address, review the amount you wish to pay, if correct, select "Pay" button.

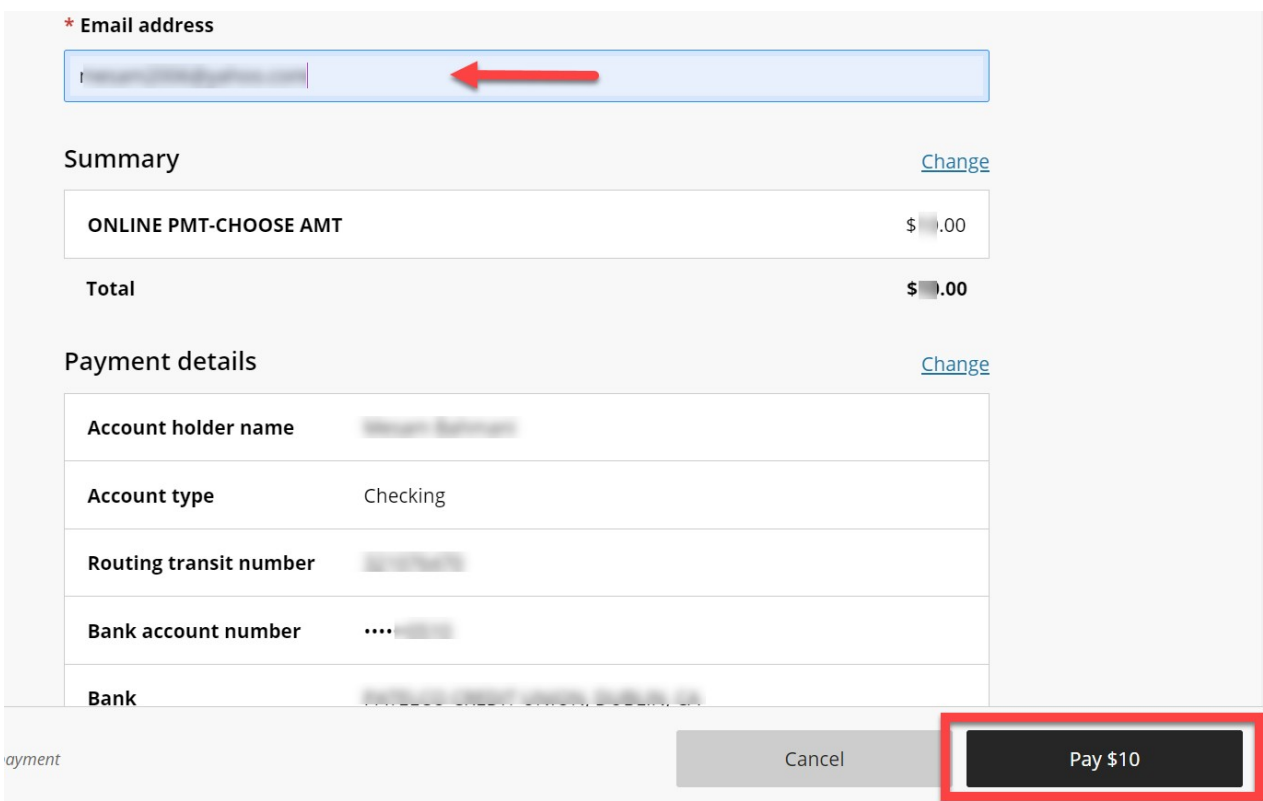

## **Option 3:**

Foreign Currency - Review the provided information and Click on "Continue".

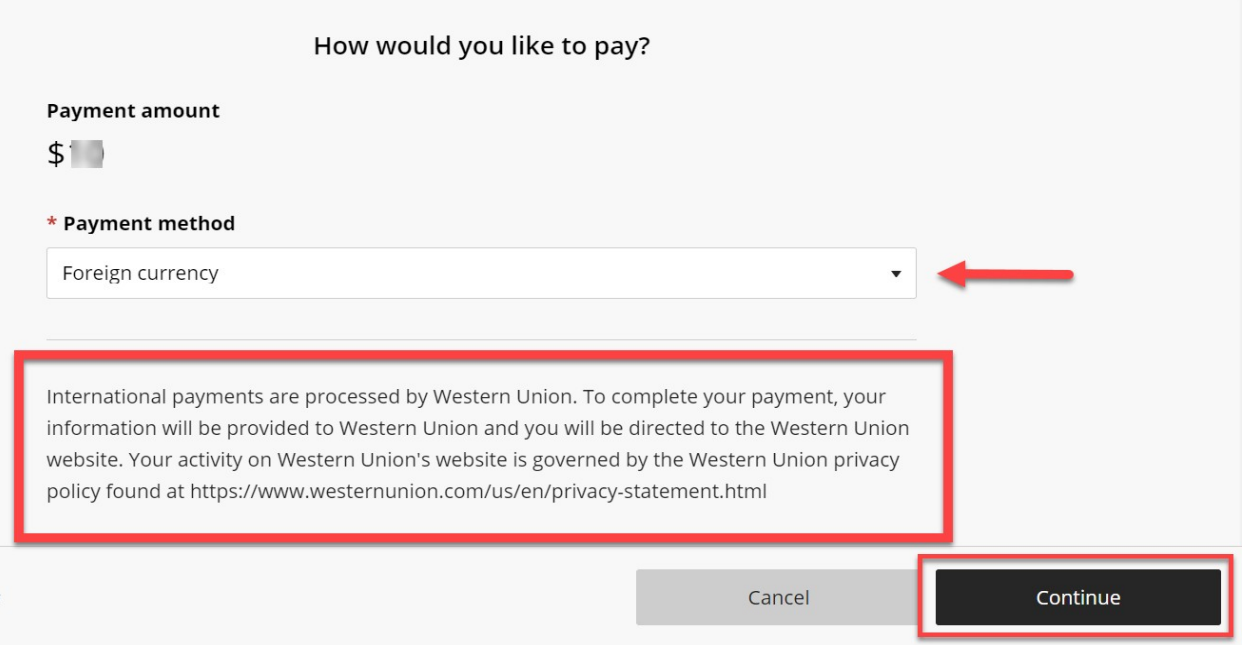

Under "Paying fees from" click the dropdown menu to select a country. Review the amount and click "Get a quote".

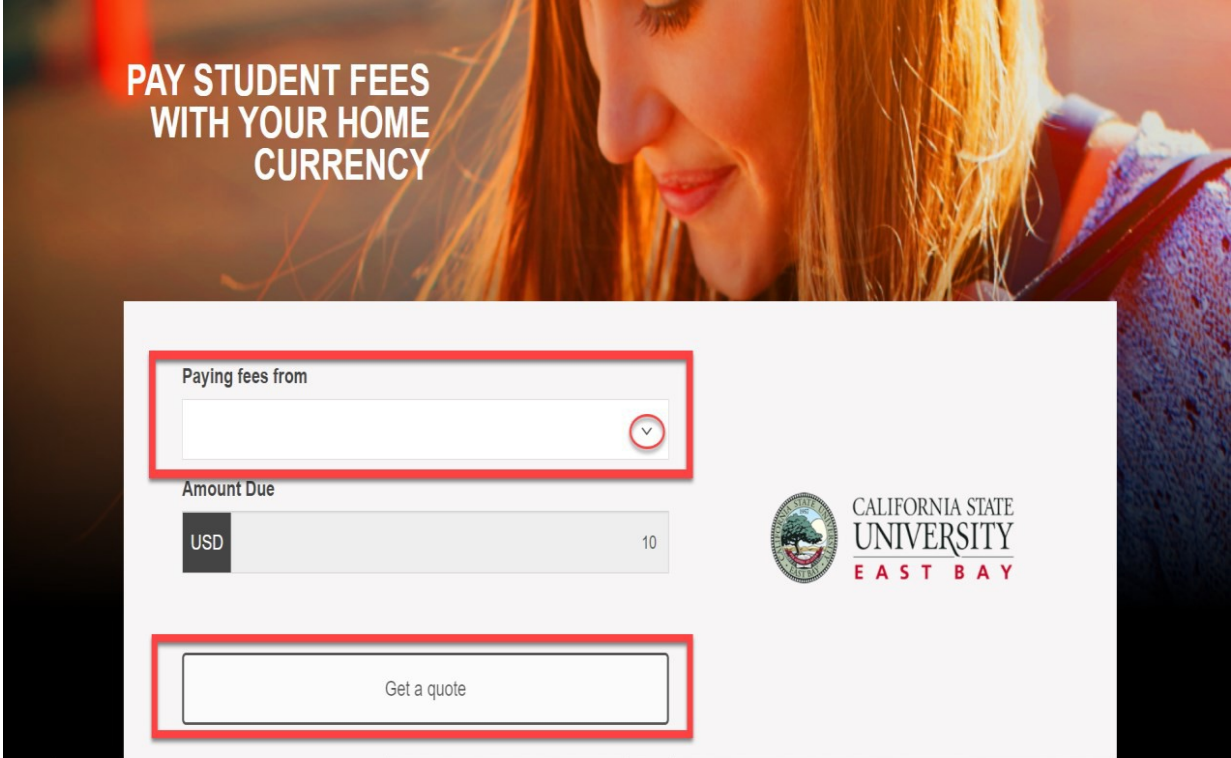

Review the provided options and click on "Select" button.

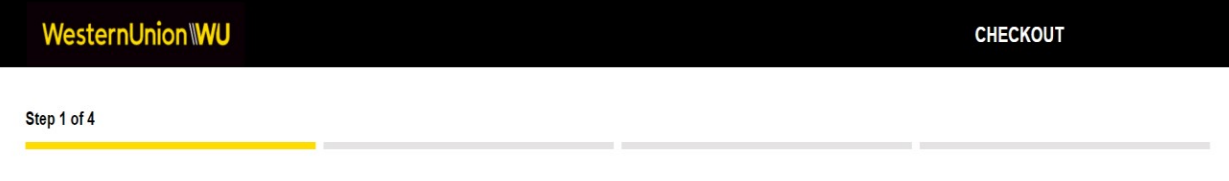

1. Choose a way to pay

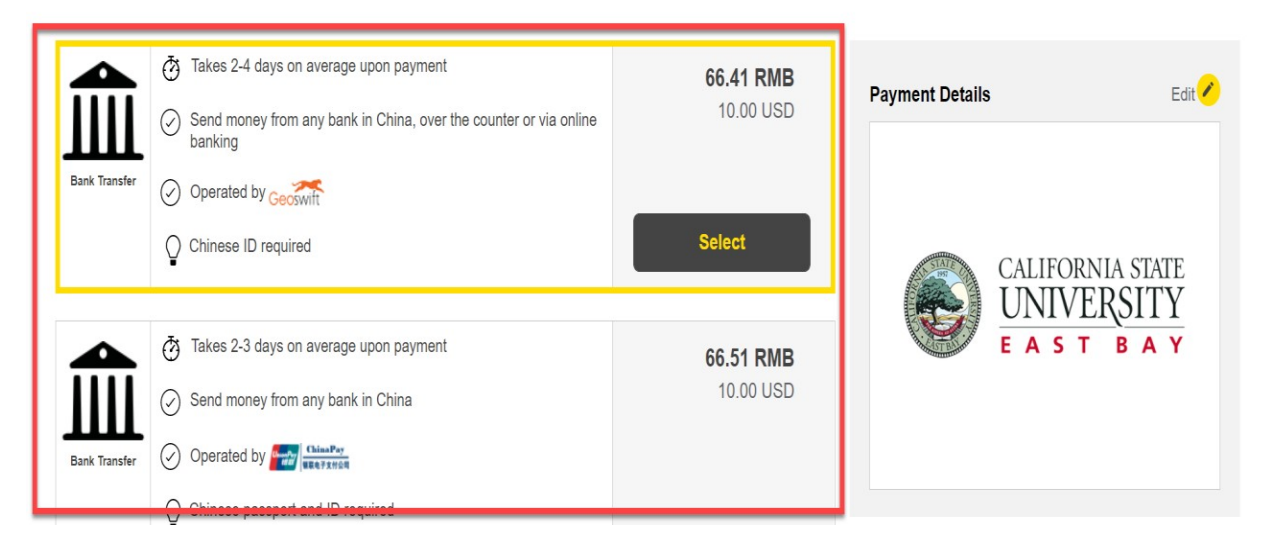